**Overview:** A 'No-Cost Extension' (NCE) amendment/modification should be requested to extend the end date of a project without adding additional funds to the project.

### **Examples:**

1. To extend the end date of a project to complete data analysis and prepare for publication.

### **Where to Start**

1. Log-in to MyFunding and search for the award in the Awards tab:

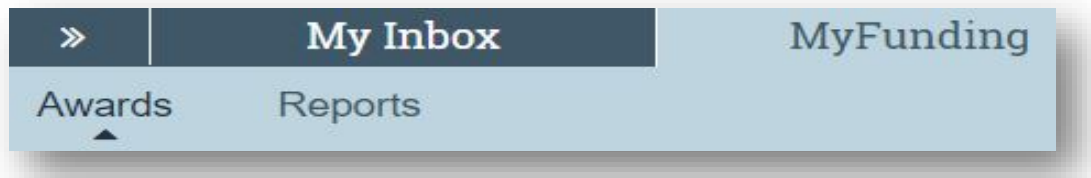

2. Search for the award in the search box and click on the 'Name' of the award:

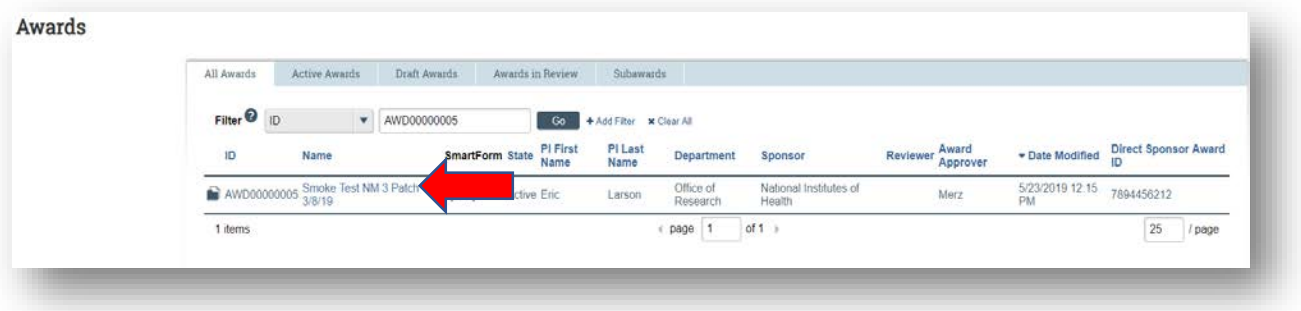

3. Once in the award workspace click on 'Request Award Modification':

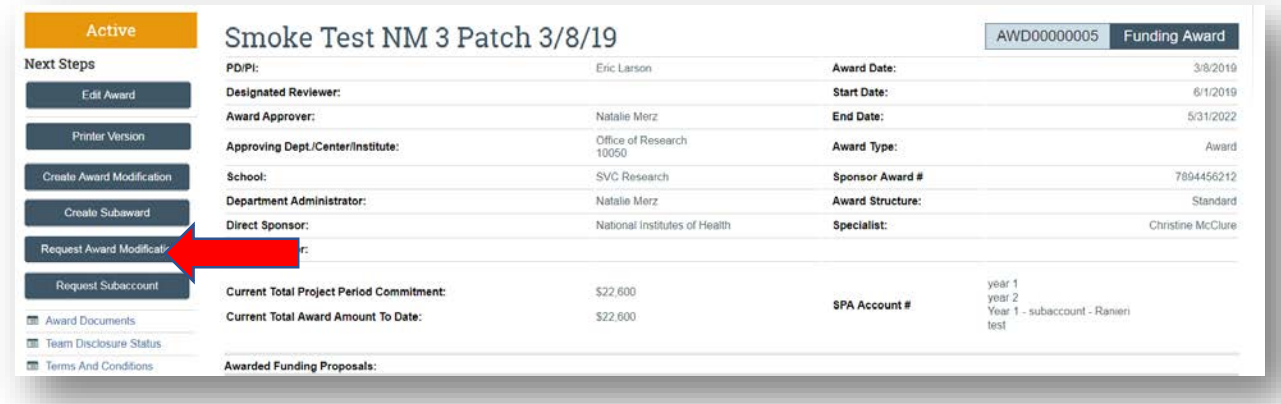

- 4. On the 'Request Details' page enter the following information:
	- a. Enter a 'Short title' that includes 'No Cost Extension':

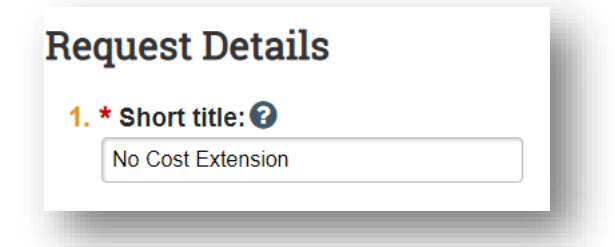

b. Enter the 'Date' of the amendment/modification request:

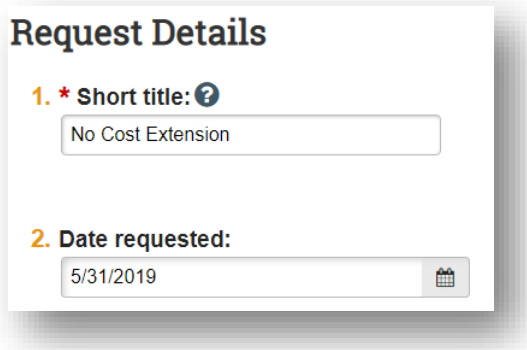

c. Select 'No Cost Extension' as the 'Modification Type':

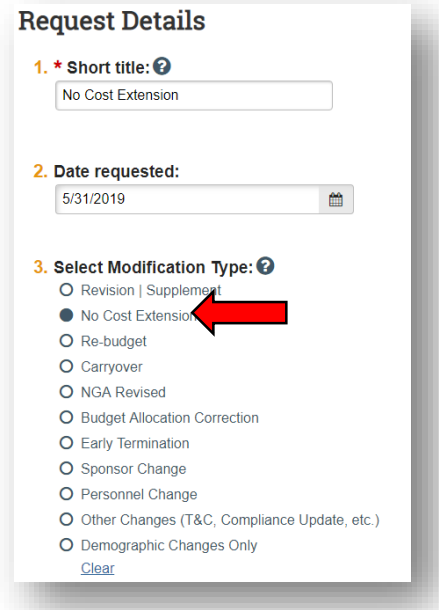

Enter the following extension related information:

- d. A description of 'What work will be completed during the extension period'
- e. 'Extension Type'
- f. 'Choose the Number of the Request'

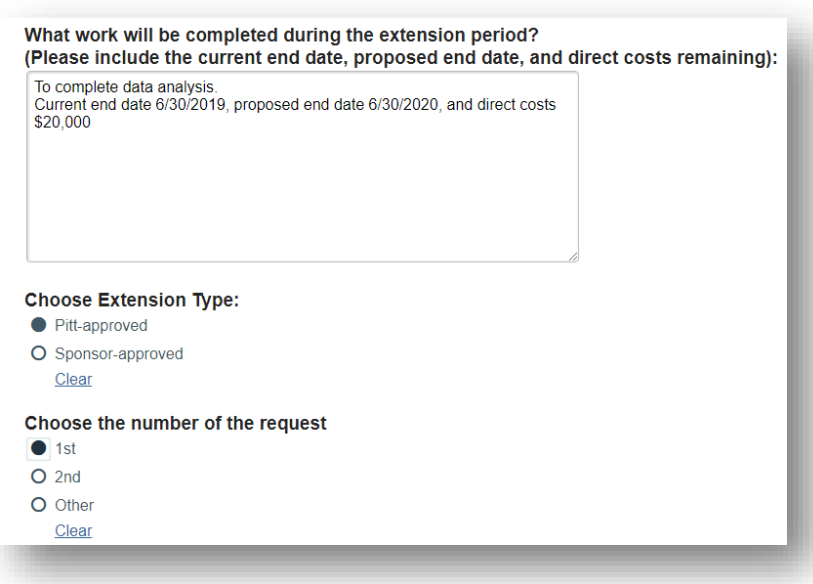

g. Add additional comments, if necessary, in the 'Comments' box:

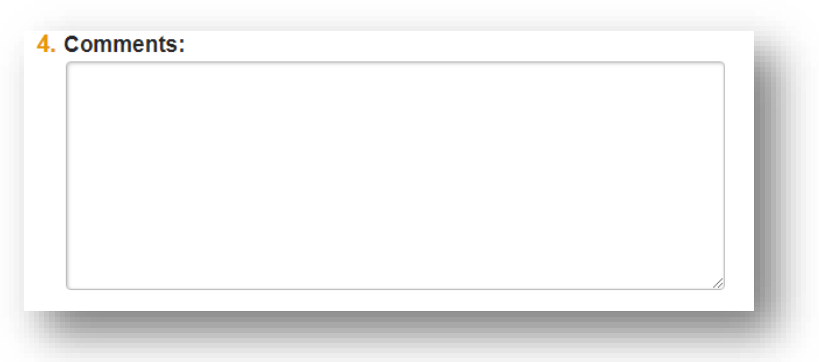

h. Click 'Finish' in the bottom right-hand corner:

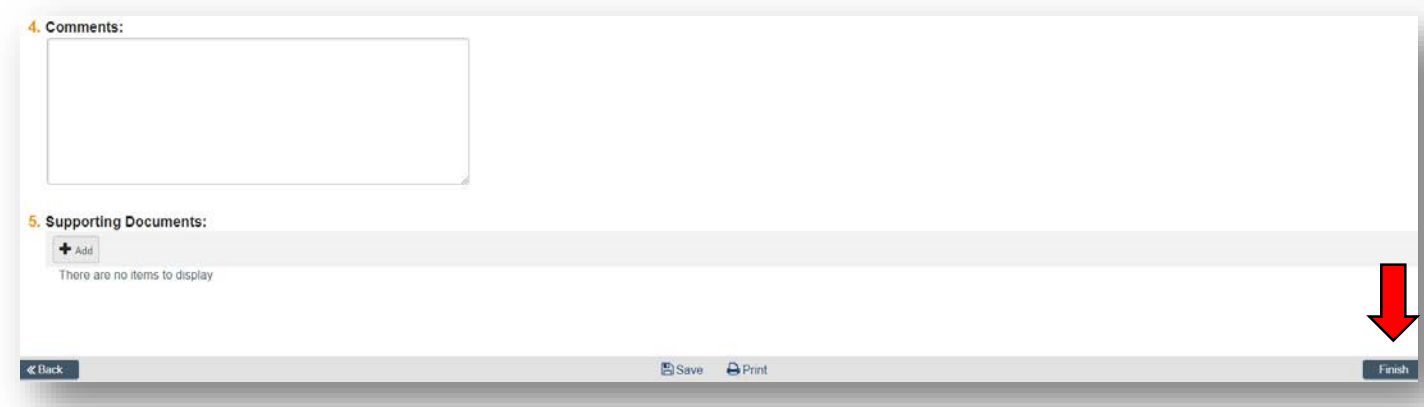

5. Click 'Assign Submitter'. Assign the submitter as **your Dean's area reviewer** and select 'OK':

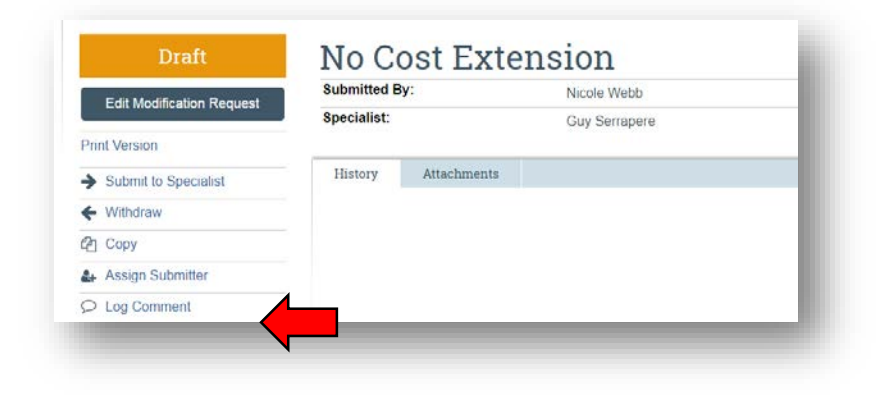

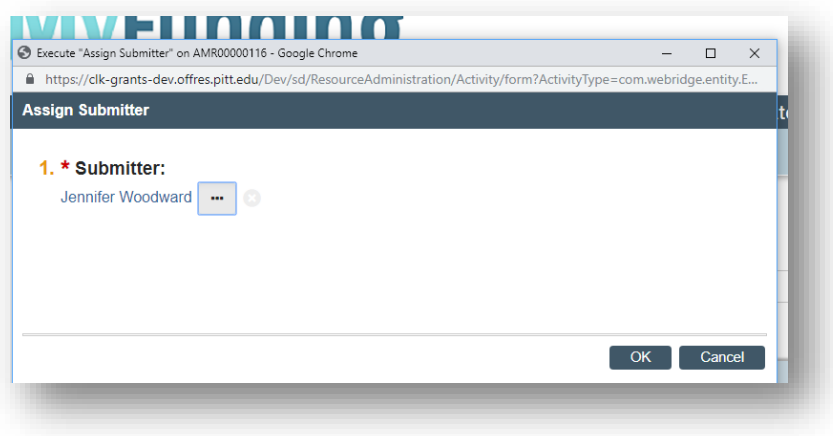

# **What do I attach?**

- 1. Any documents requiring a signature by the Office of Research (OR)
- 2. Any other school-specific required documents
- 3. NOA/sponsor document noting change (eRA Commons email notification)
- 4. Compliance approvals (if applicable)
- 5. For PHS Agency NCEs that require prior approval, a signed PI assurance statement that complies with NIH [NOT-OD-06-054](https://nam05.safelinks.protection.outlook.com/?url=https%3A%2F%2Fgrants.nih.gov%2Fgrants%2Fguide%2Fnotice-files%2FNOT-OD-06-054.html&data=02%7C01%7Celarson%40pitt.edu%7C6707b84048e24c8a00de08d7638a3c4c%7C9ef9f489e0a04eeb87cc3a526112fd0d%7C1%7C0%7C637087317671486134&sdata=YqwNFmCKu62Cq%2Fm%2BCq3pb67lf9BZm7adoa3un1J96Po%3D&reserved=0)

# **Where do I attach the documents?**

Documents should be attached in the award workspace using the 'Upload Award Documents' activity:

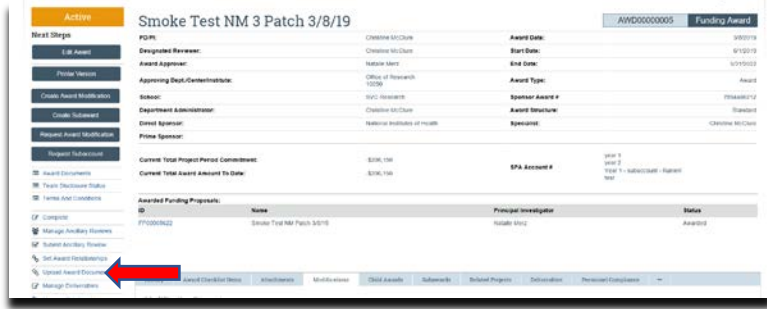

# **What's Next?**

1. The Dean's area reviewer will review the amendment/modification request and if acceptable, will use the 'Submit to Specialist' activity in the

amendment/modification workspace to send the amendment/modification request to the Office of Research (OR).

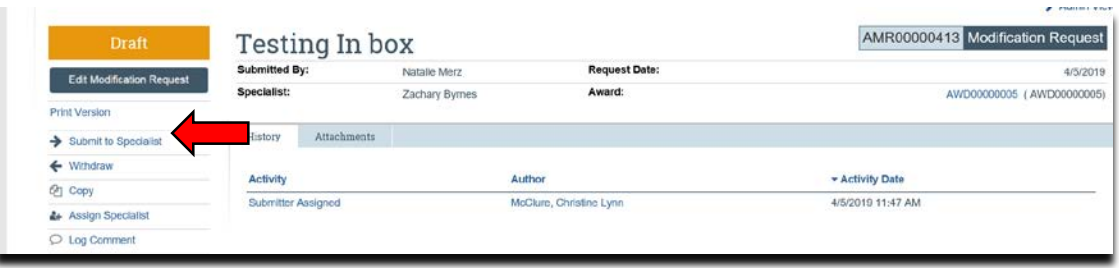

2. If accepted by the OR, the amendment/modification request will be "Approved", and the OR will create the amendment/modification for the award and send the required documents to Sponsored Programs Accounting (SPA) to have the SPA account updated.